## **ArcGIS Desktop / ArcMap Student Version Installation Instructions**

- 1. This guide will walk you through step by step of installing ArcGIS Desktop 10.5. Note that if you're wanting to install a different version (such as 10.4 or 10.3.1) then the instructions will still be the same, but menu appearances will be slightly different.
- 2. *Important note* before you begin if you have an older version of ArcGIS Desktop on your computer, you will have to uninstall it before installing a new version.
- 3. To get started, open a web browser and go to[: http://www.esri.com/landing-pages/software/arcgis/arcgis](http://www.esri.com/landing-pages/software/arcgis/arcgis-desktop-student-trial)[desktop-student-trial](http://www.esri.com/landing-pages/software/arcgis/arcgis-desktop-student-trial)

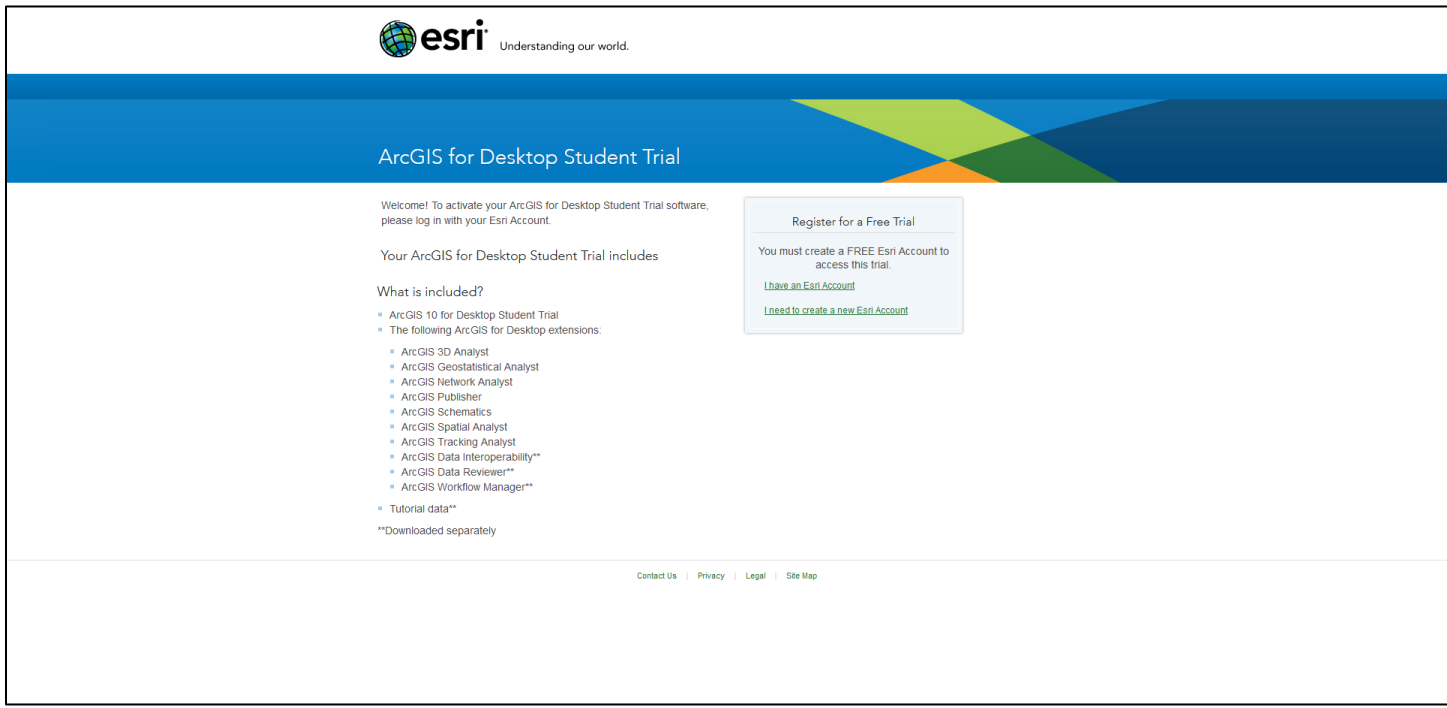

4. Next, you will need to enter your Esri Account information. If this is your first time working with Esri software, select the option for **I need to create an Esri Account** and go through the steps to generate your own Esri account, then sign in. If you already have an Esri Account, choose the option for **I have an Esri Account** and sign in using your Esri Account username and password.

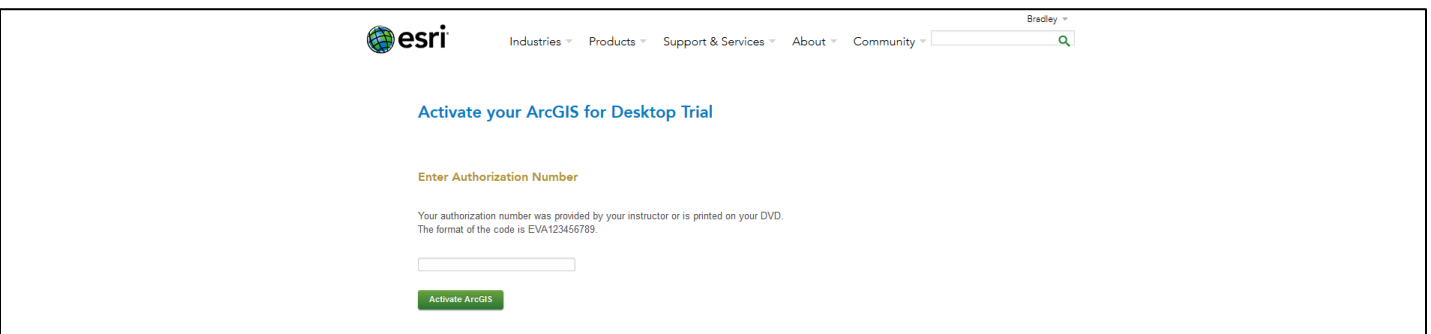

5. Once you have signed in, type in the Authorization Number for your copy of ArcGIS for Desktop. This is the 12 character code for your software – it starts with EVA (this code is either printed inside your DVD case or was sent to you via email or from your instructor), then click **Activate ArcGIS**.

- 6. Next, if you want to install the software directly from a DVD, don't click anything and instead move to step 7. If you don't want to install from the DVD and instead wish to download the software and install it, click the option for **ArcGIS 10.5.1 for Desktop**. (Note: if you're using a different version of ArcGIS, the option will be similar, such as ArcGIS 10.4.1 or ArcGIS 10.3.1). The next screen on your Web browser will walk you through instructions on how to install ArcGIS Desktop via download. Basically, you'll be downloading several files individually and running an executable file to install ArcGIS Desktop.
	- a. You will want to download the file for **ArcGIS for Desktop (ArcMap)**.
	- b. As an additional option, you may also want to download the file ArcGIS Data Interoperability for Desktop (ArcMap). This is not required for use with the book but you may want to install it separately.
	- c. After you've downloaded the various files, go to Step 8.
- 7. If you're installing from the DVD, insert the DVD in the computer's drive. When it reads the DVD, a menu screen for installation should appear. If no installation screen appears, look at the contents of the DVD drive using the File Explorer in Windows.

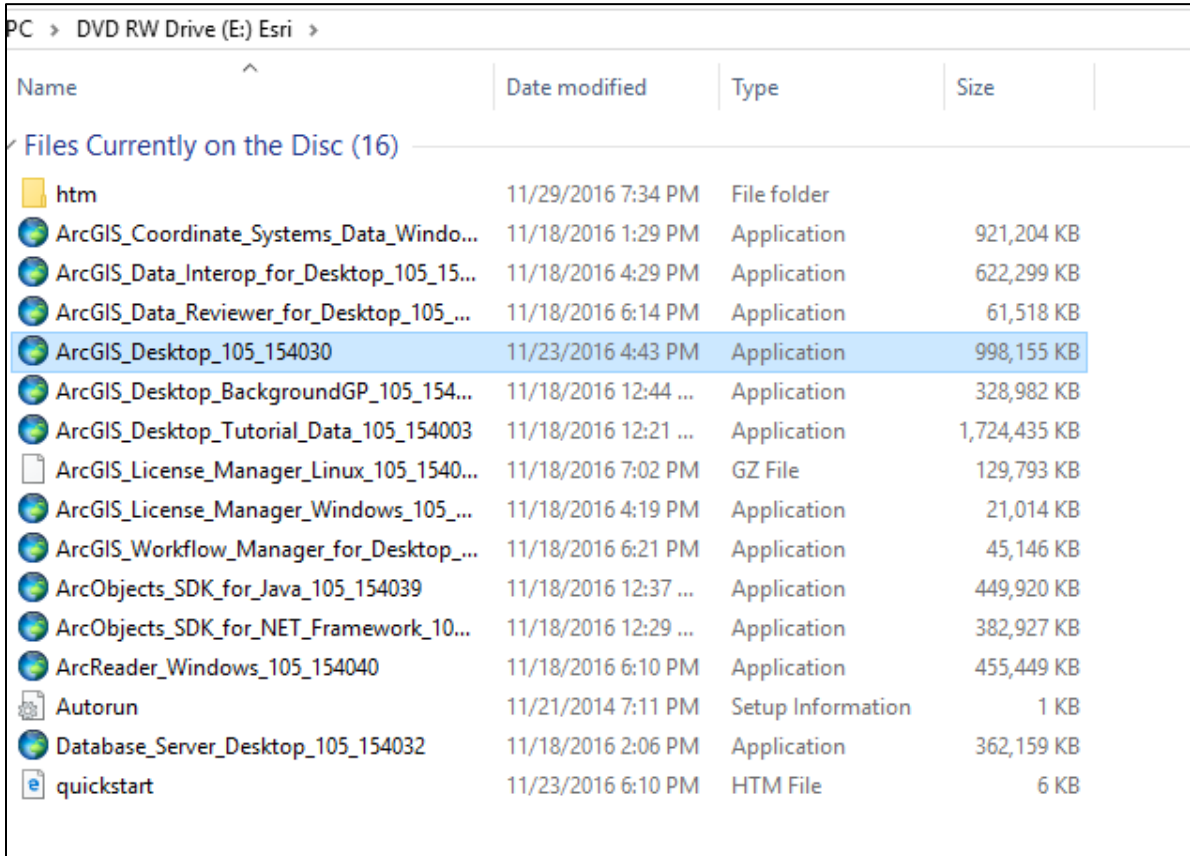

- 8. Double-click on the **ArcGIS\_Desktop\_105\_xxxxx** installation file to begin installation. Note if you're using another version of ArcGIS (such as 10.4 or 10.3.1. then the file you're selecting here will be named slightly differently). Note: if you downloaded files in Step 6, this is the main ArcGIS for Desktop file you downloaded.
- 9. The first option to appear will ask you where you want to install ArcGIS to. Either select a location on your computer you install files to, or just click **Next** to accept the default.

10. Once the Installation files are successfully extracted, place a checkmark in the **Launch the setup program** box and then click **Close**.

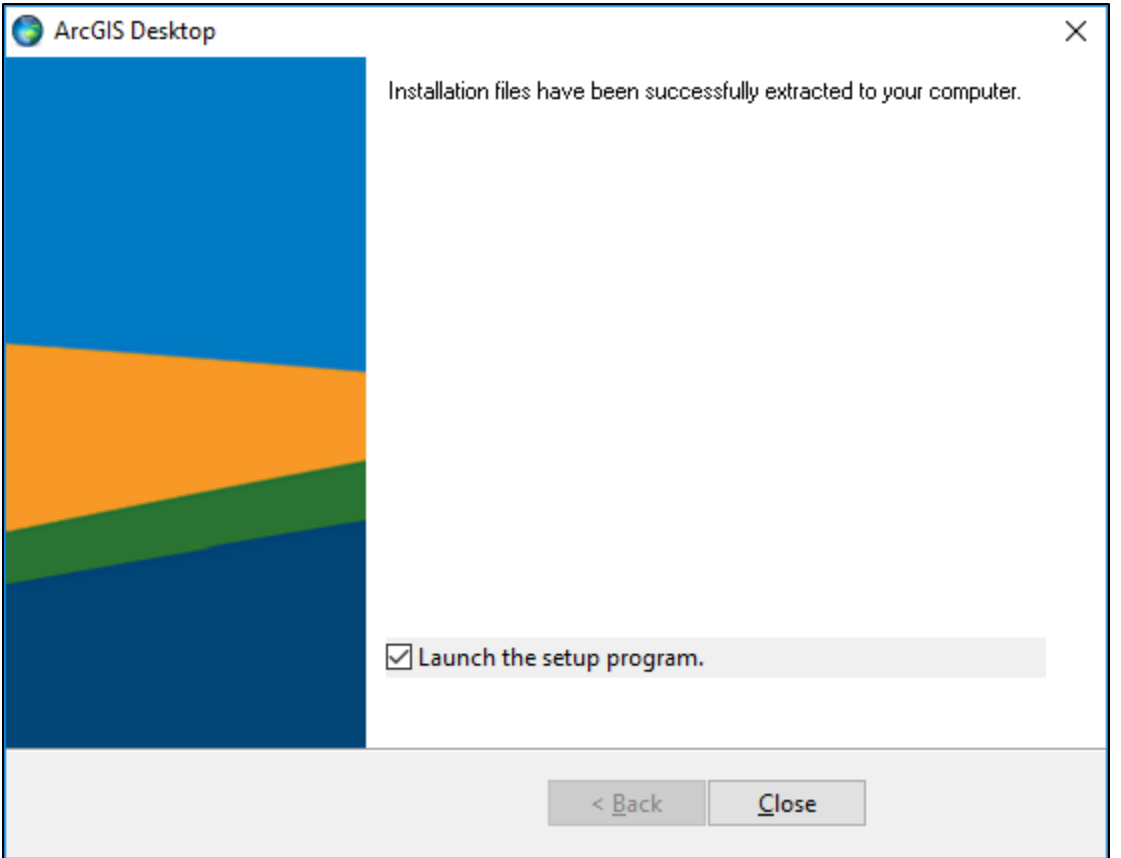

11. At the Welcome to the ArcGIS 10.5 Desktop Setup program screen, click **Next**.

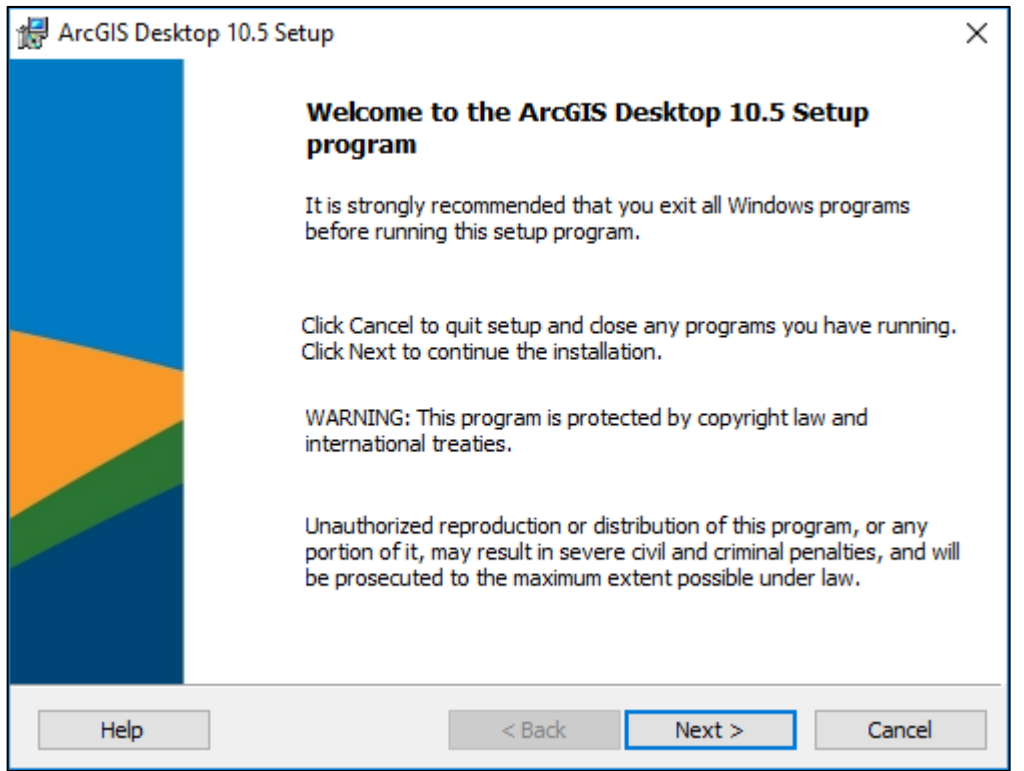

12. Accept the license agreement and again click **Next**

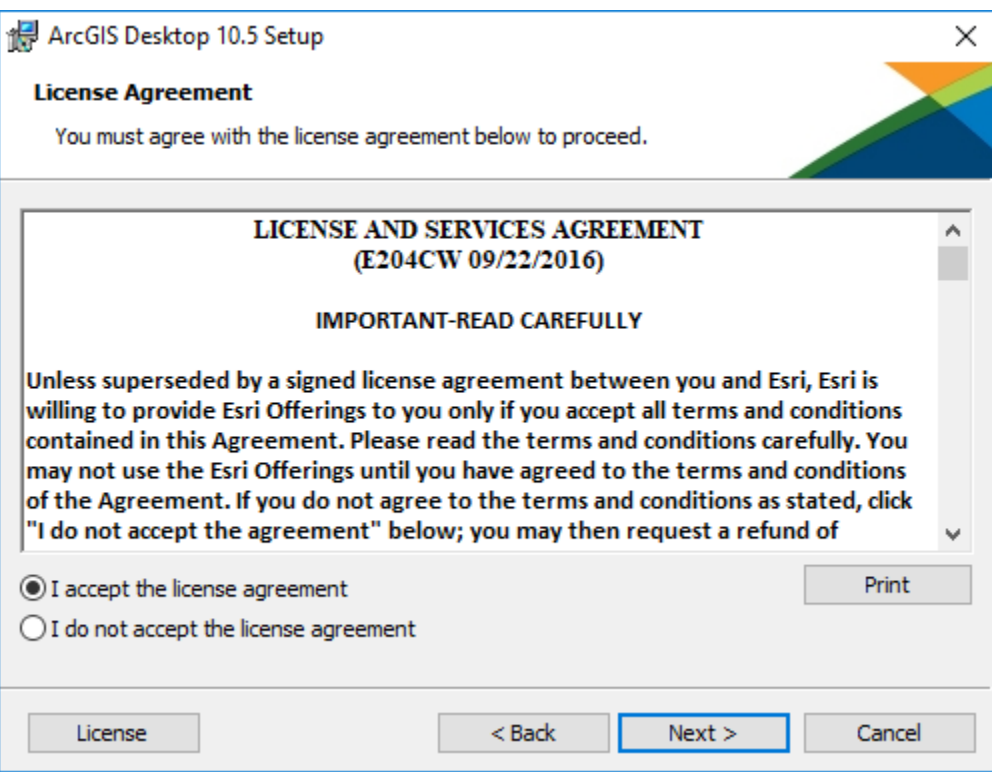

13. For the Select Installation Type, choose **Complete** and then click **Next**.

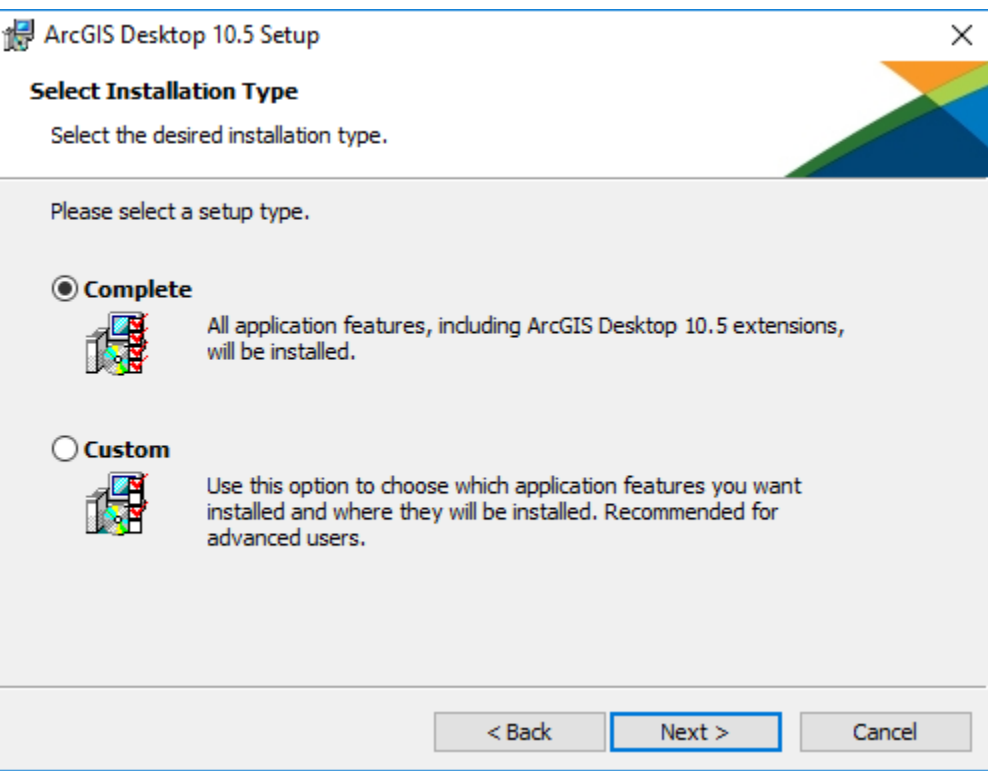

14. On the next screen, you can change where you want to install ArcGIS Desktop. To install to the default location, just click **Next**.

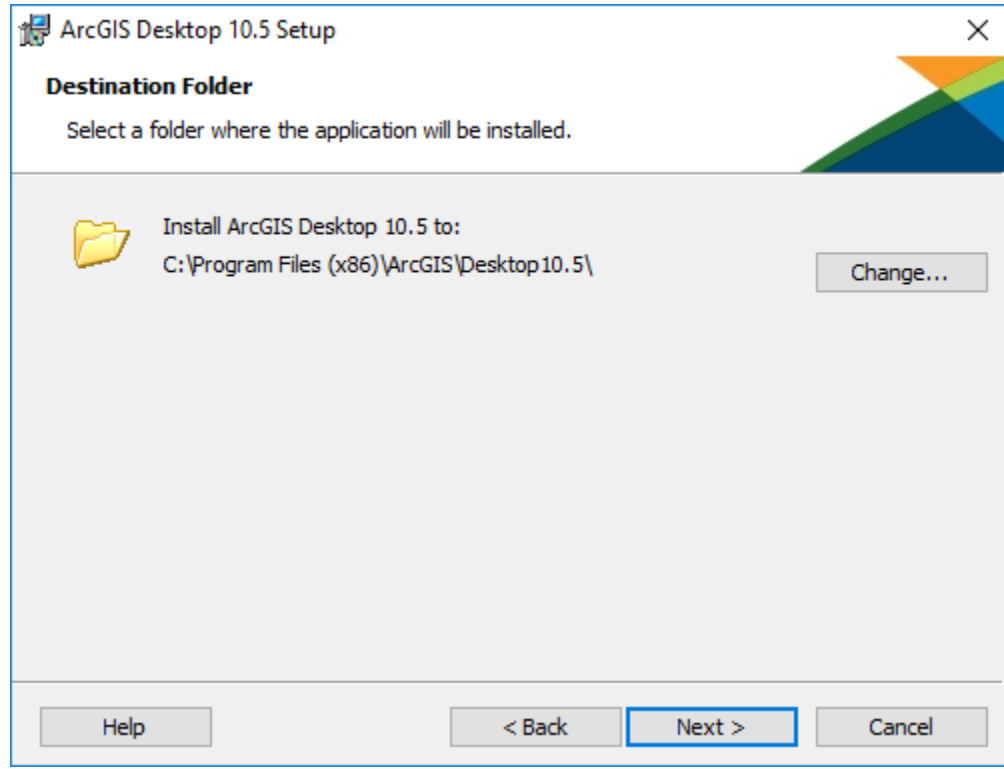

15. On the next screen, you'll also install Python 2.7 (a programming language used with ArcGIS). To install to the default location, again just click **Next**.

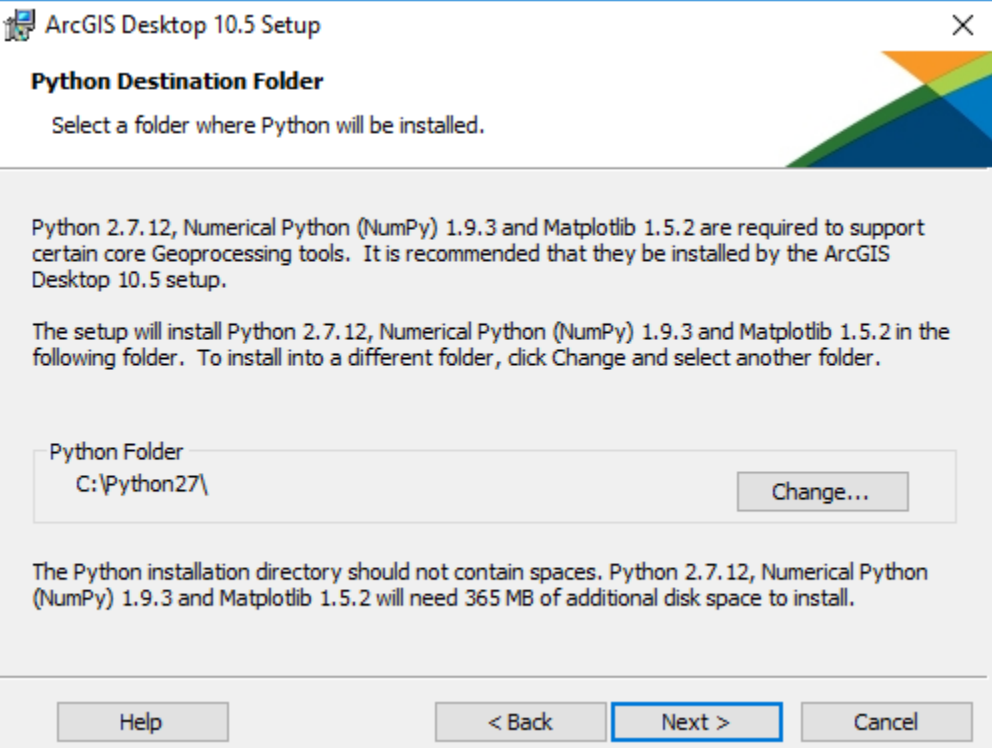

16. On the next screen, click **Install** to begin the installation of ArcGIS on your computer. This will take a few minutes.

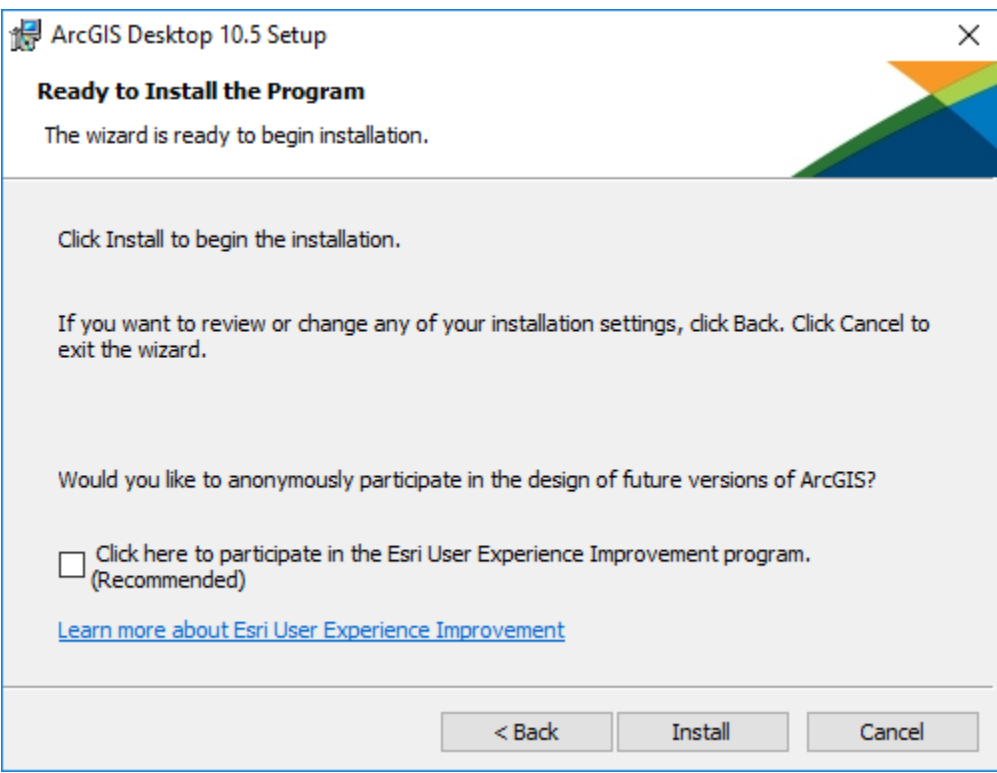

17. When ArcGIS completes its successful installation, click **Finish**.

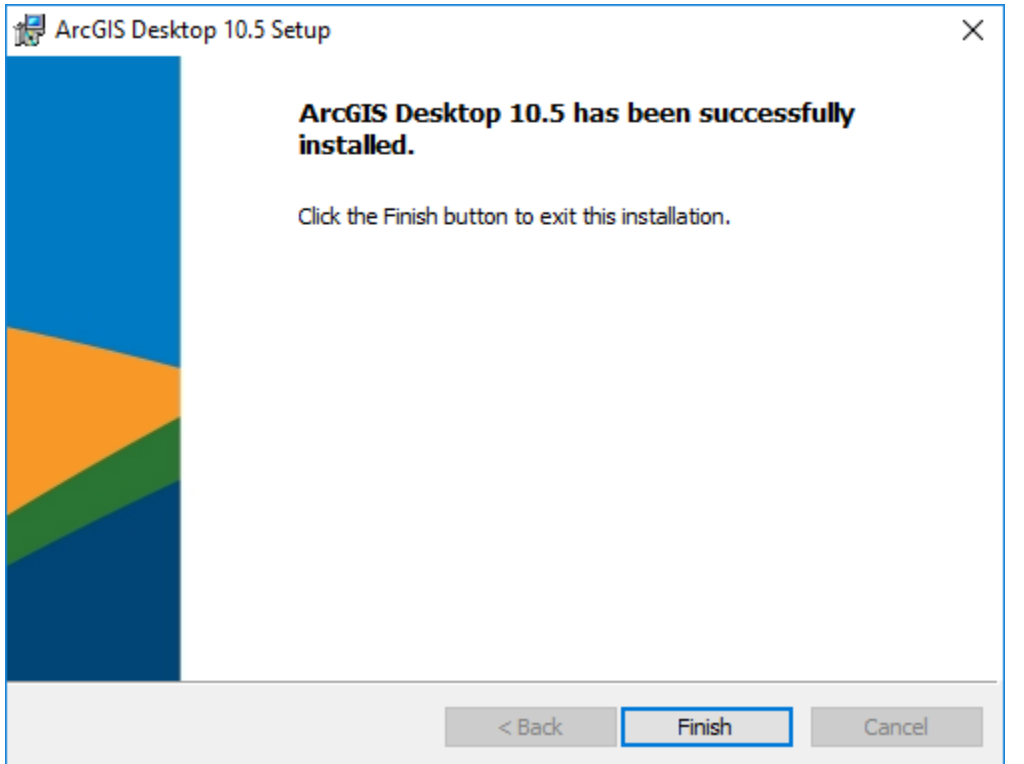

## 18. The ArcGIS Administrator Wizard will now open.

- a. Note if the Administrator Wizard doesn't open on its own, you can select it manually in Windows 10 from **All apps**, then **ArcGIS**, then **ArcGIS Administrator**, then click on the **Desktop** option
- 19. Under Select a product, choose the option for **Advanced (ArcInfo) Single Use**.
- 20. Click on the large **Authorize Now** button.

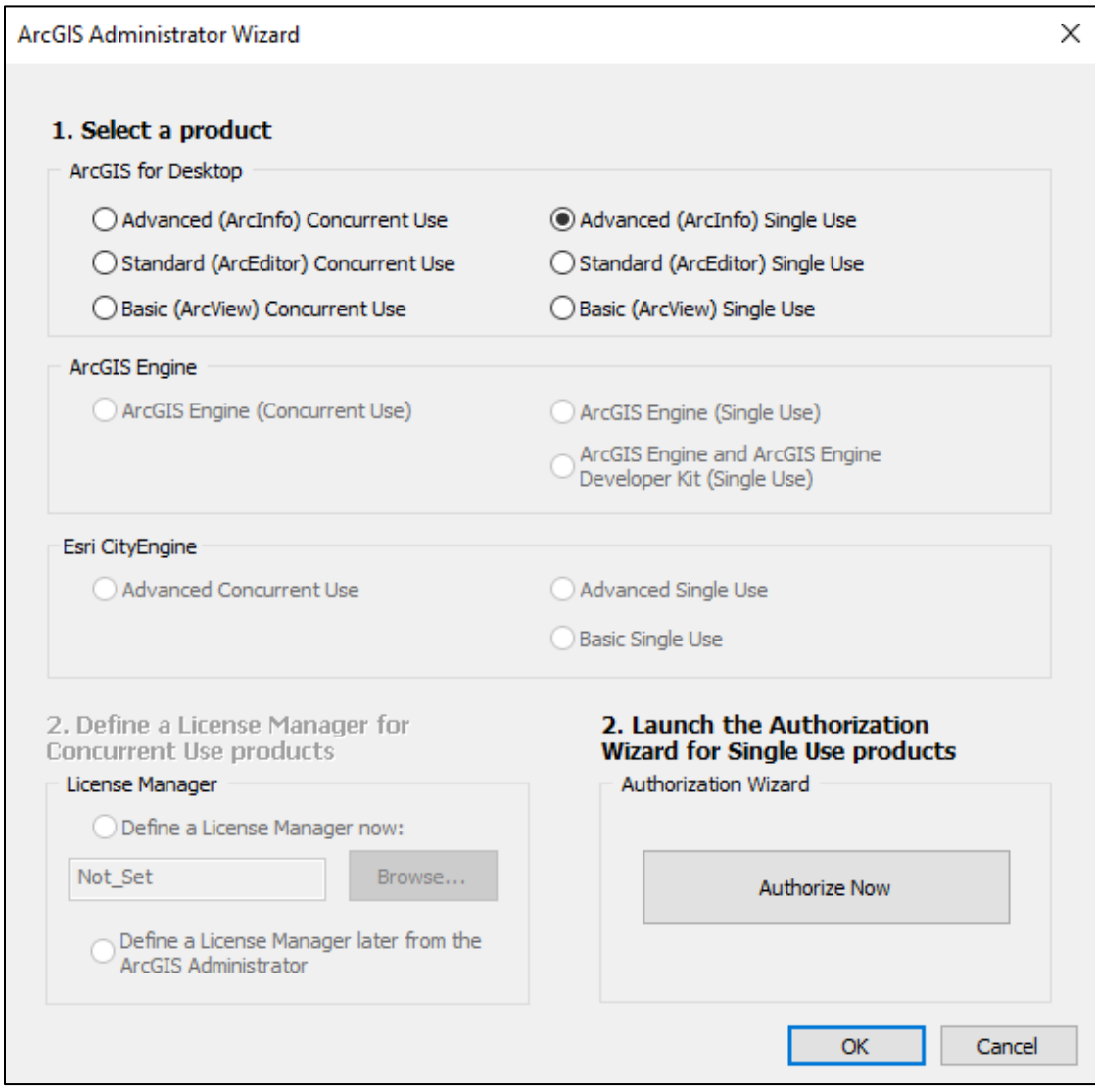

- 21. In the Authorize Options dialog box, select the radio button for **I have installed my software and need to authorize it**.
- 22. Click **Next**

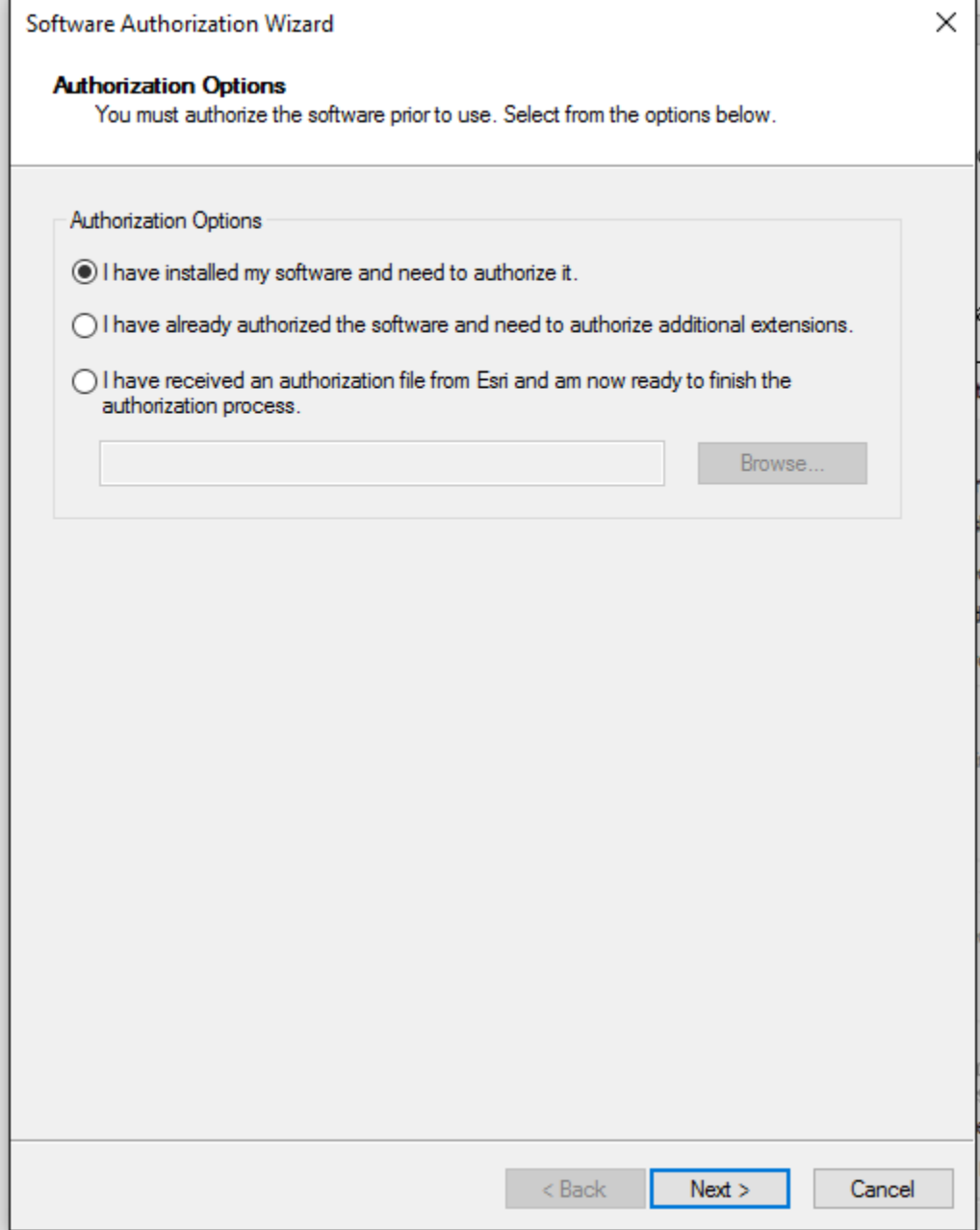

## 23. In the next menu, select the radio button for **Authorize with Esri now using the Internet**

## 24. Click **Next**

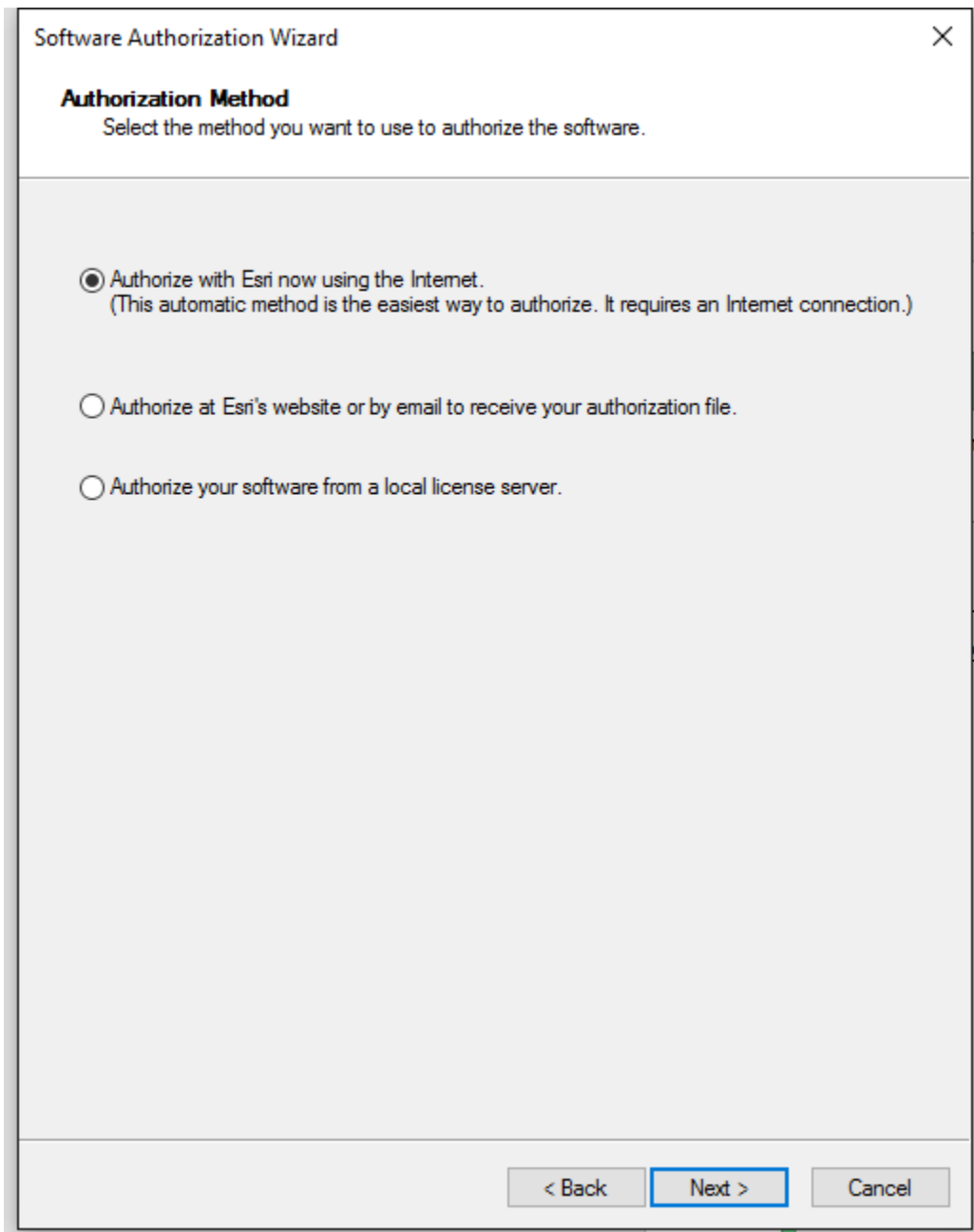

- 25. On the next menu, fill in all the necessary information (those entries that have a \* next to them are required and you will not be allowed to advance further until you fill them in). For **Organization** be sure to fill in the name of your school.
- 26. When all necessary fields are filled in, click **Next**.

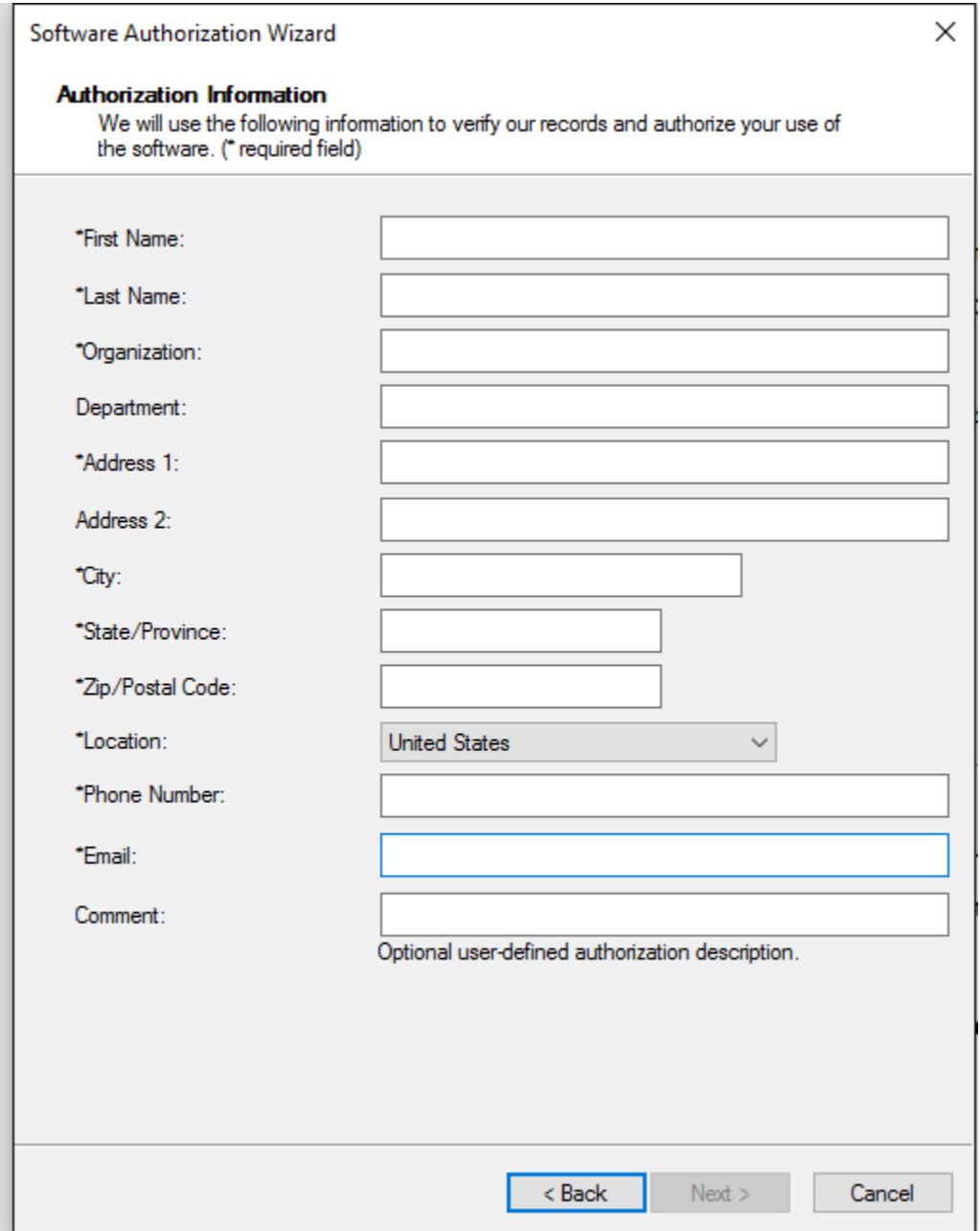

- 27. For Your Organization, choose **Education-Student**
- 28. For Your Industry, choose **Higher Education**
- 29. For Yourself, choose **Student**
- 30. Click **Next**

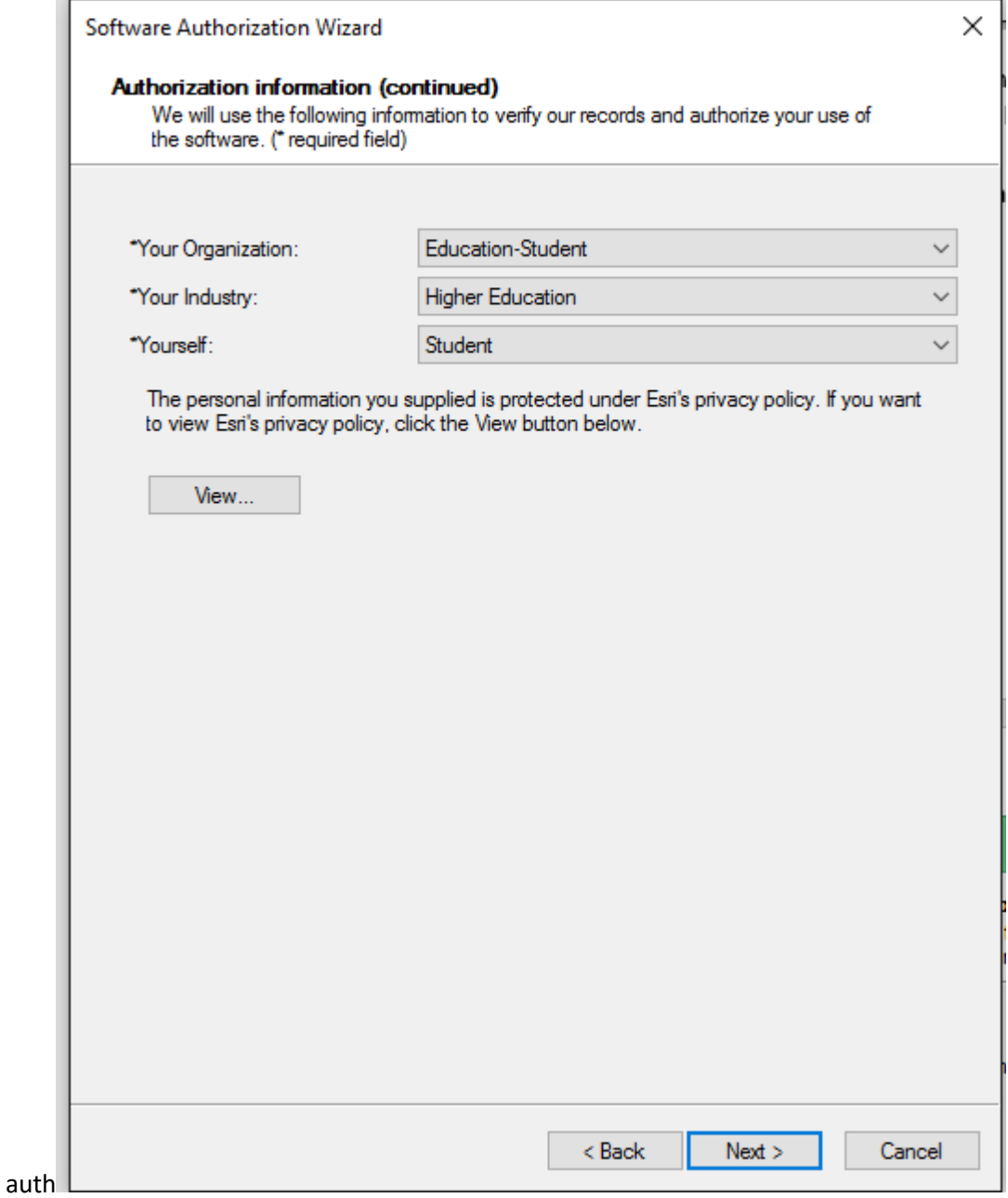

- 31. On the next screen, type in the 12-character authorization number (it's printed in the DVD sleeve or email you received and is the same number you entered on Esri's website back in step 3 – it starts with EVA)
- 32. Click **Next**

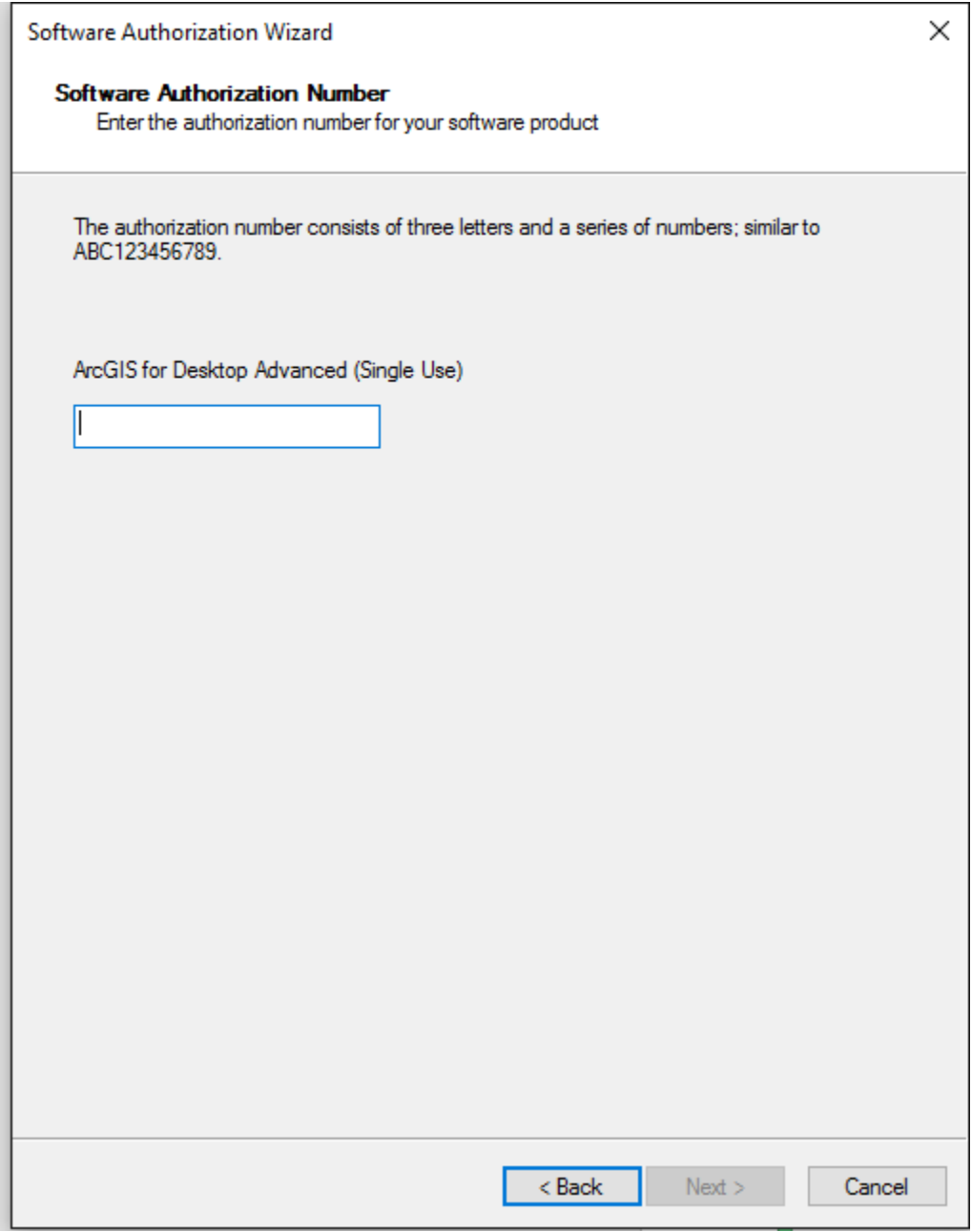

- 33. On the next screen, select the radio button for **I do not want to authorize any extensions at this time**. Don't worry – the extensions will work okay after you complete the installation. This part is used only if you have separate authorization numbers for each individual extension (which you don't have – the single EVA authorization code you've been using will be fine to activate everything all by itself).
- 34. Click **Next**.

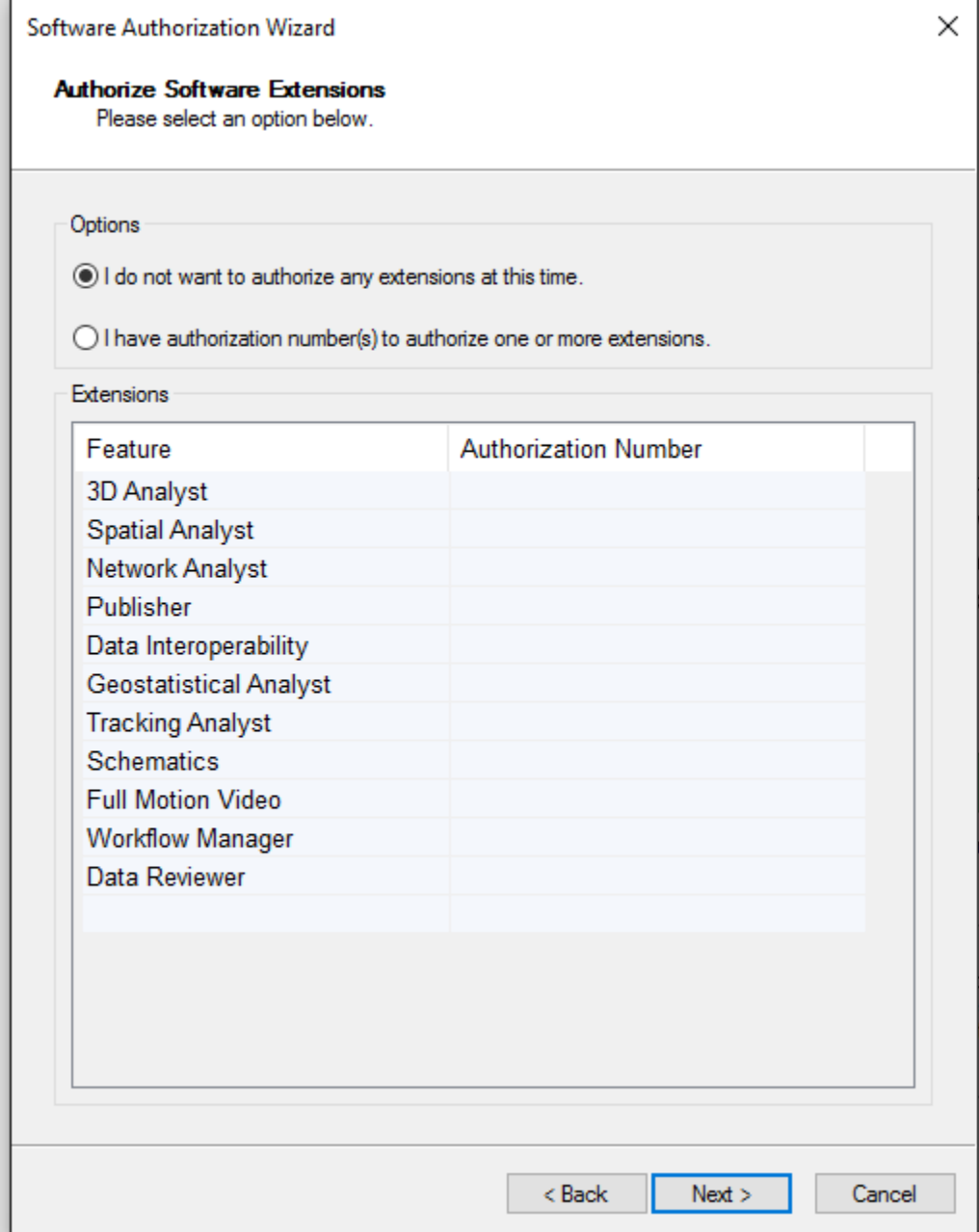

35. Next, highlight all of the extensions on the left hand panel under Available Extensions (we will only be using 3D Analyst, Network Analyst, and Spatial Analyst in the book, but you may as well authorize all of them).

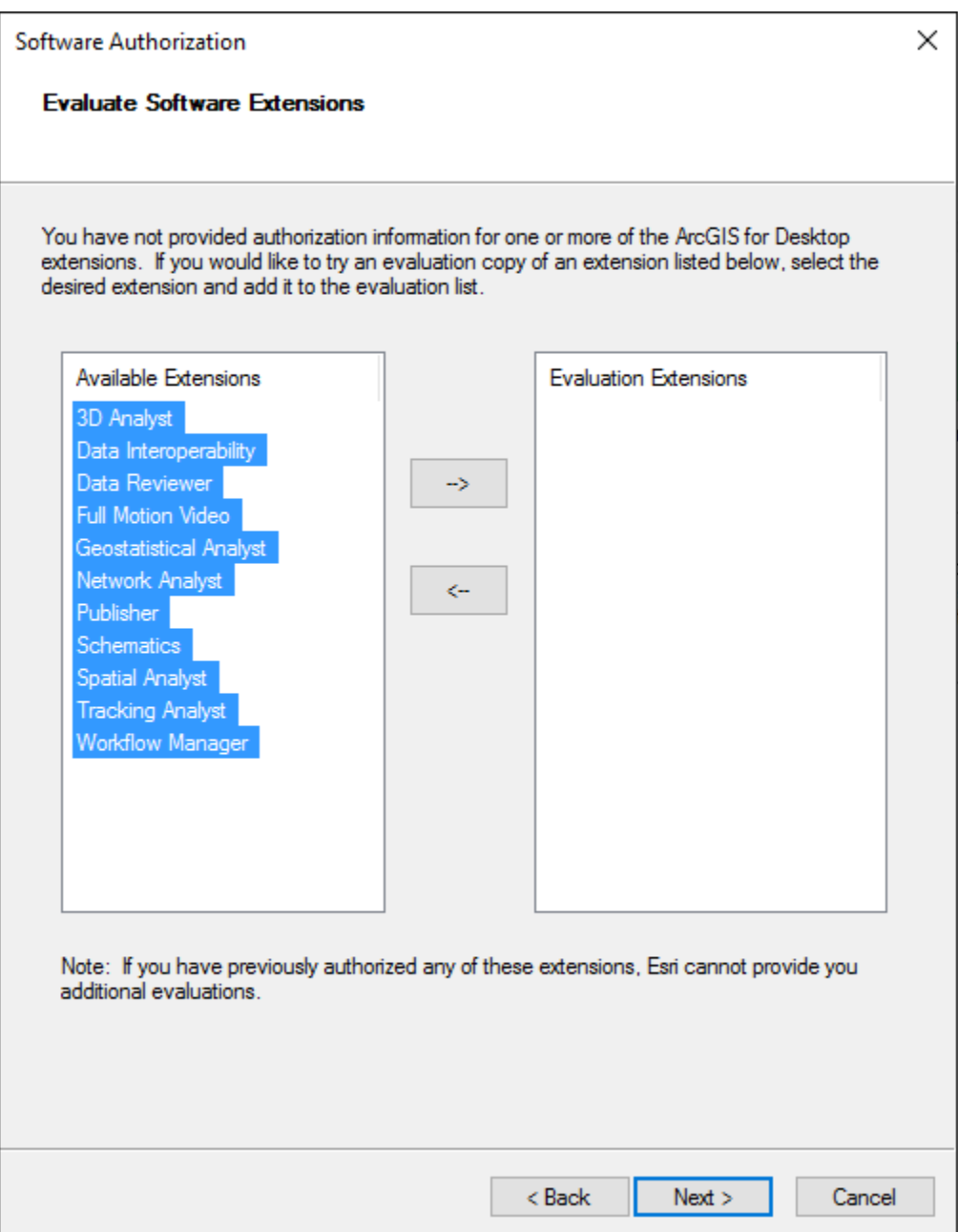

36. Press the button for the arrow key that points to the right.

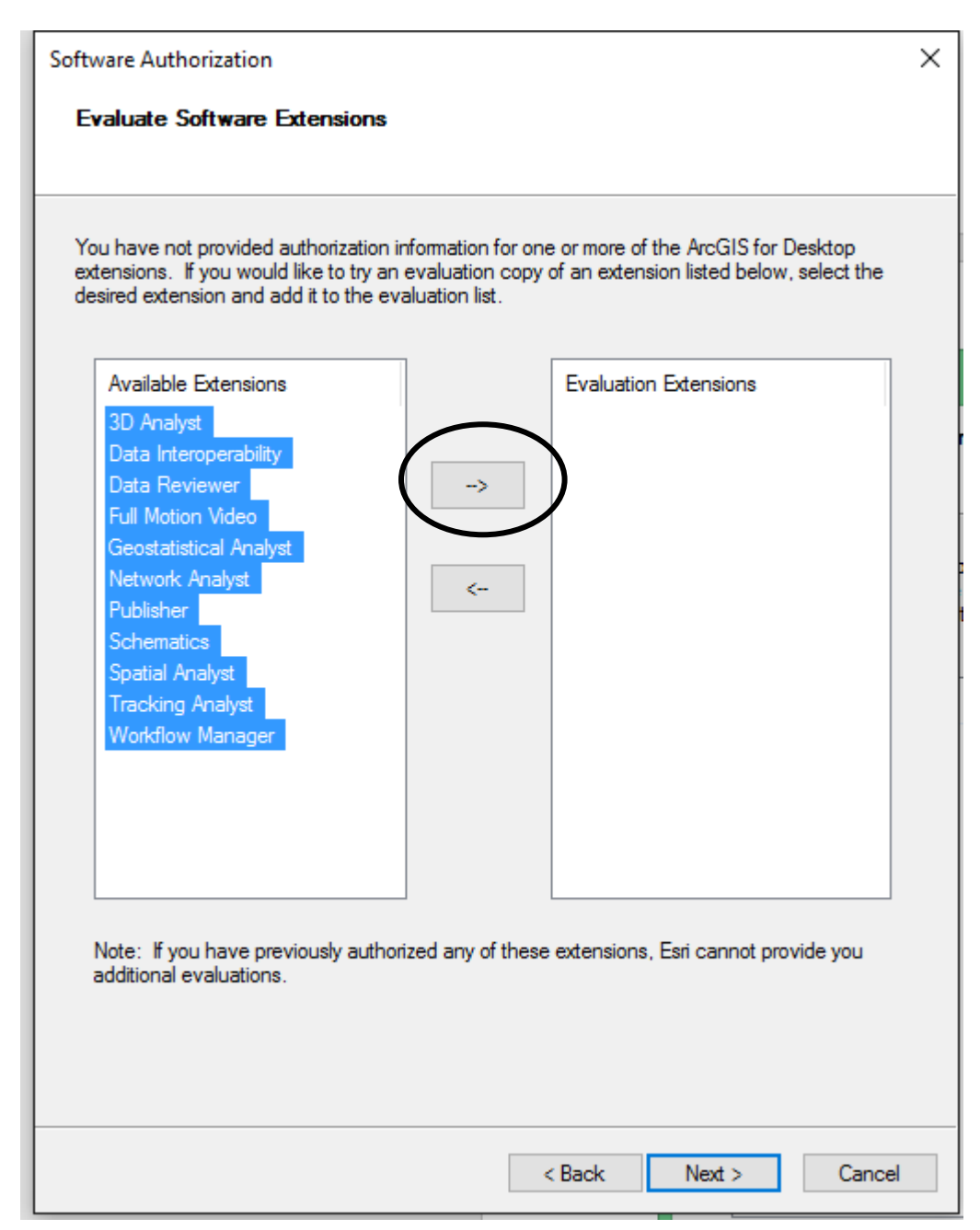

37. Now all of the selected extensions will move to the right-hand panel labeled Evaluate Extensions. Once all extensions you wish to activate are in the right-hand column, click **Next.**

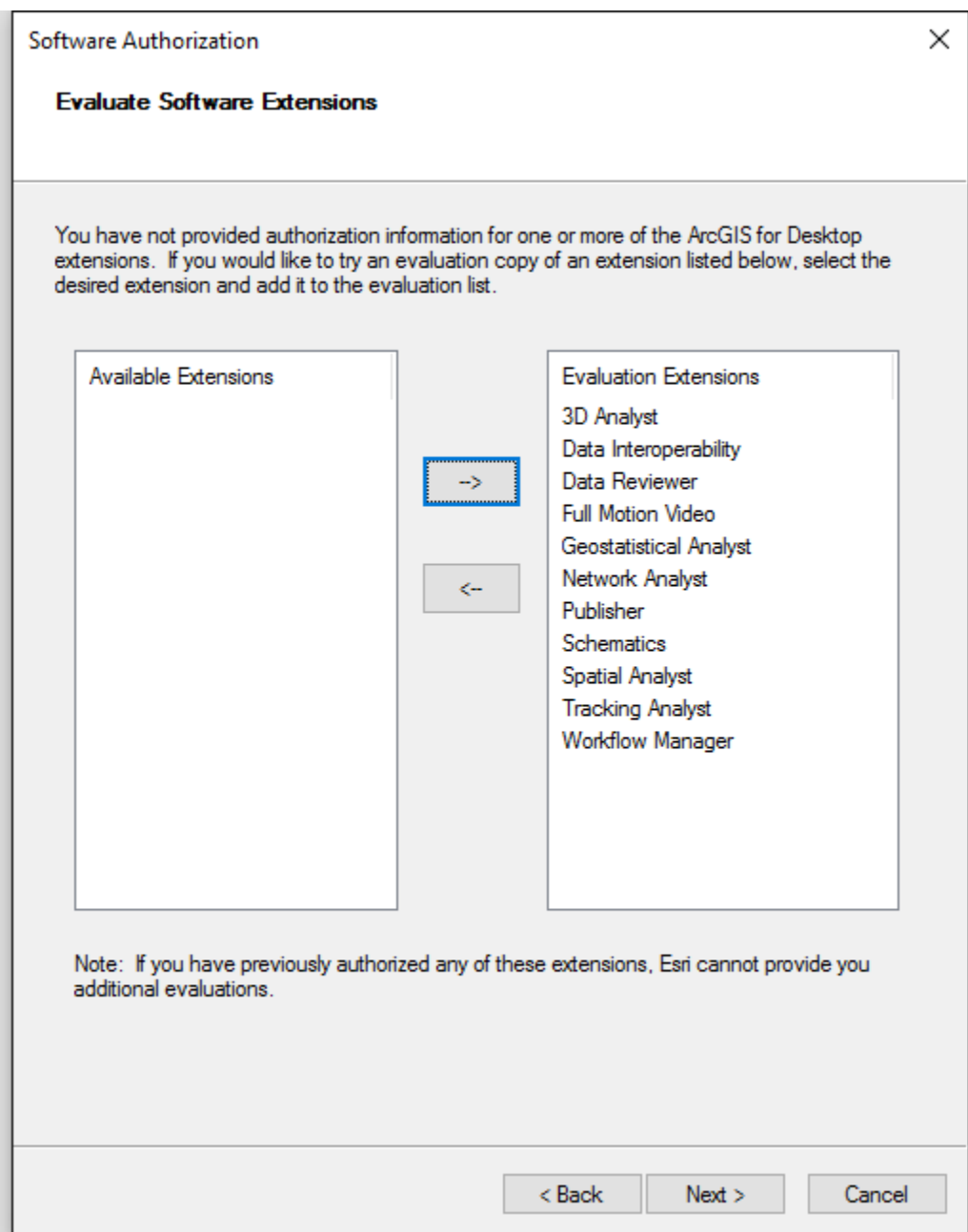

38. ArcGIS will complete the installation procedure and set up all the extensions for use. Give it a couple minutes and when the process is done, click **Finish**.

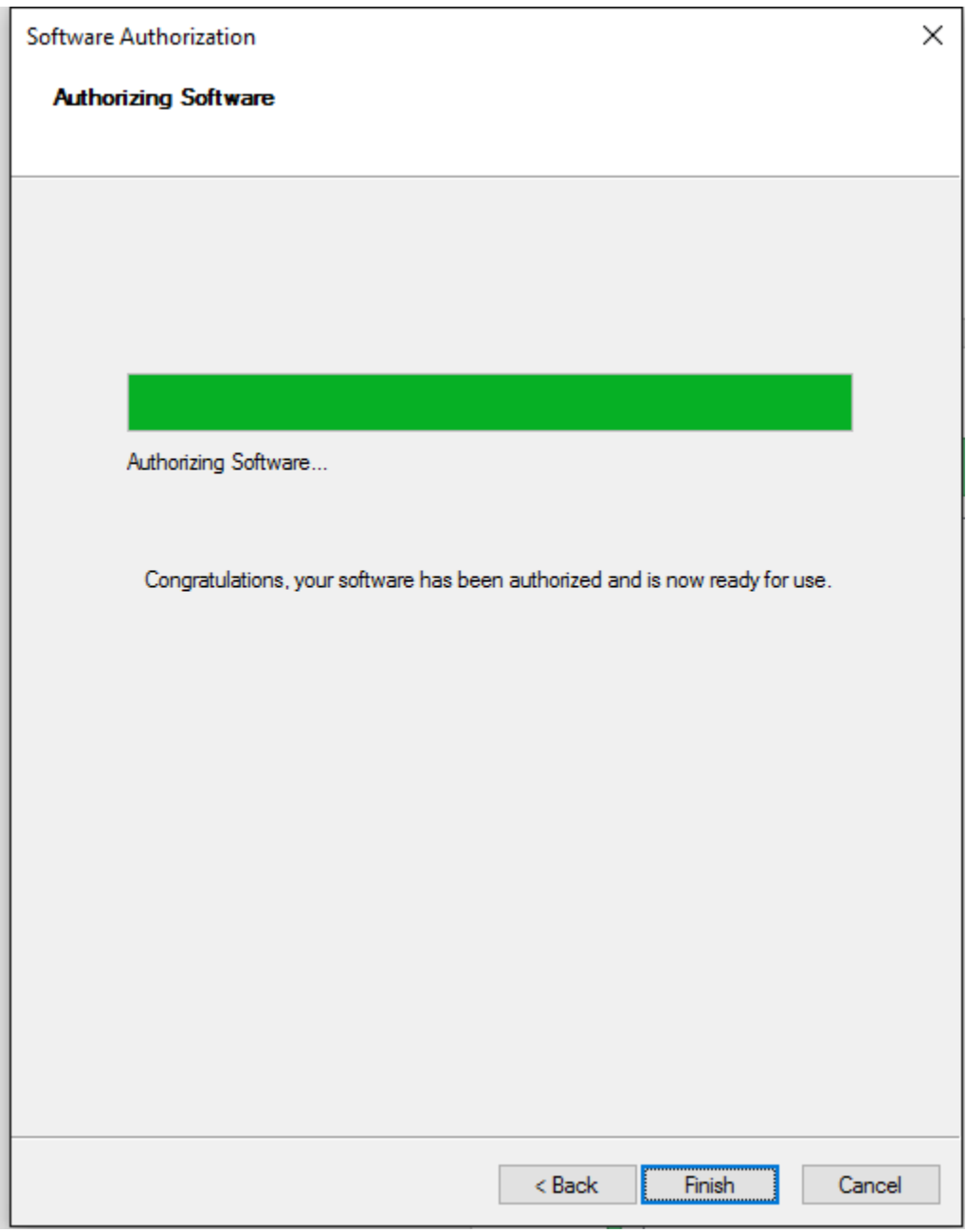

39. The ArcGIS Administrator tool will open. Click on the **Desktop** folder and you should see everything confirmed that you are running the Advanced (ArcInfo) Single Use license of ArcGIS 10.5.

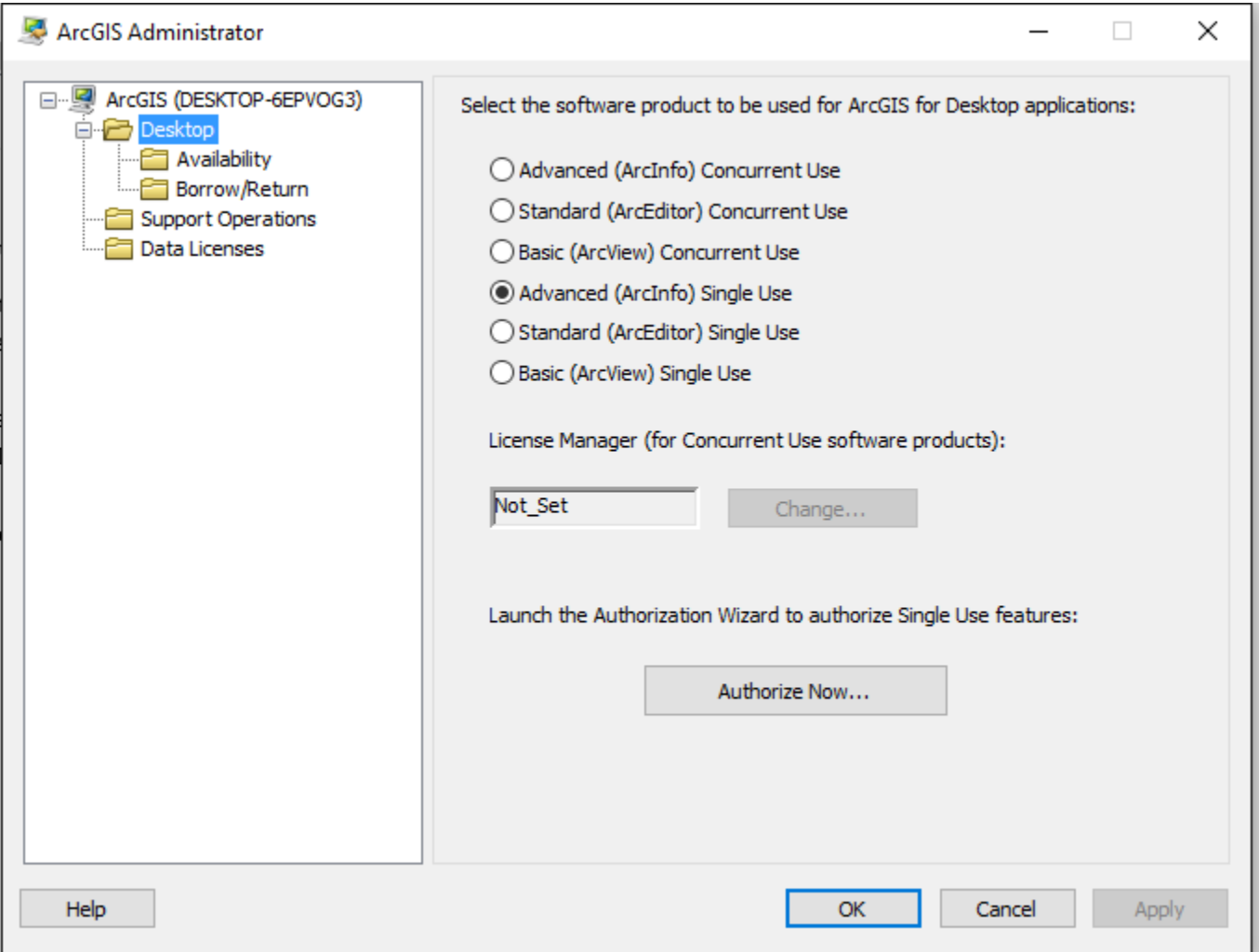

- 40. Click on the **Availability** folder and you should see that and all the available extensions are listed as "Installed" (it should note that it will expire in a year's time from the date of installation)
- 41. Click **OK** to close the ArcGIS Administrator.

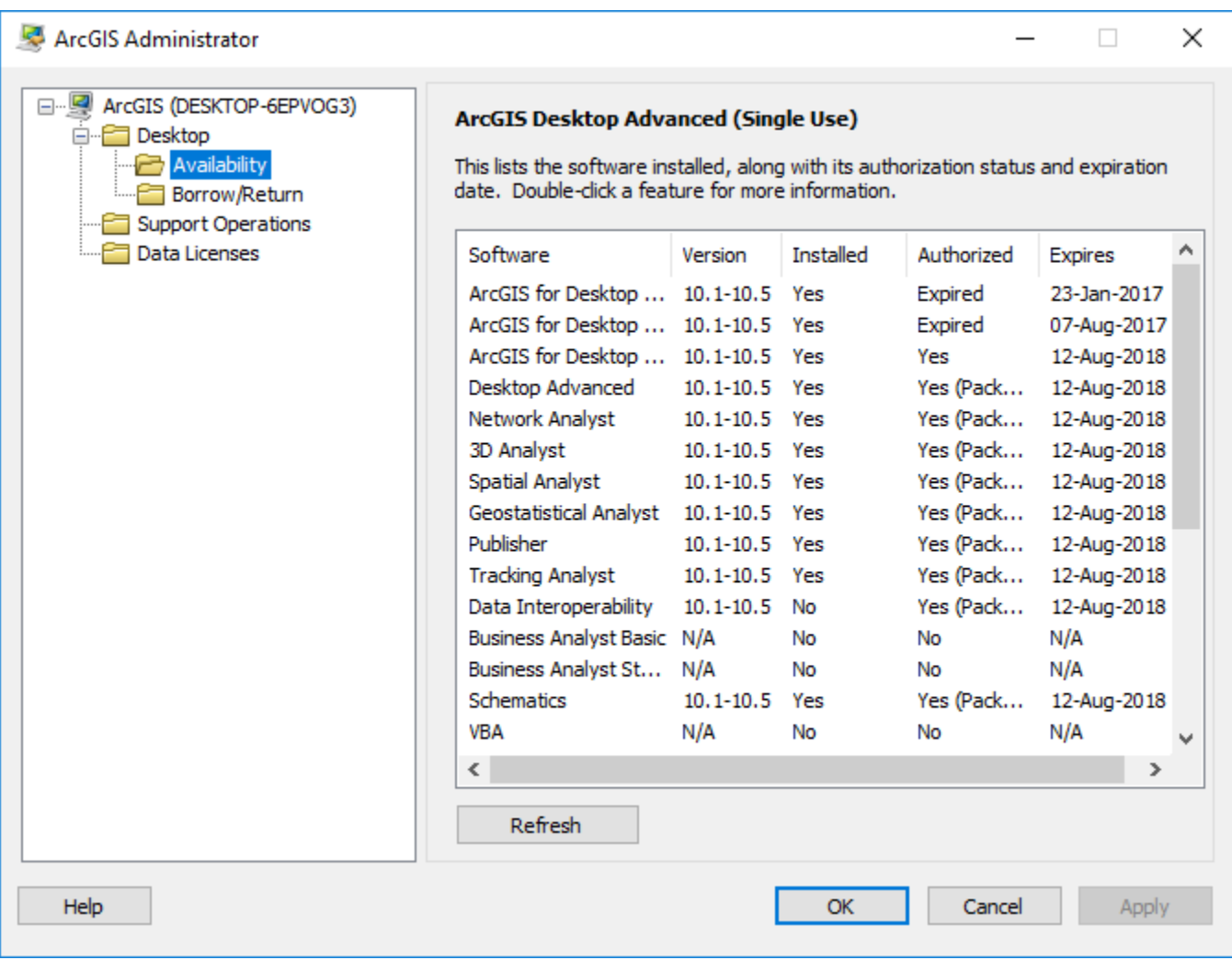

- 42. This step is optional if you wish, you can also run the install for the Data Interoperability extension (the file is called **ArcGIS\_Data\_interop\_ for\_Desktop**) that is available on the DVD (or through download) – when you installed ArcGIS Desktop, you authorized its use, but did not install it. This is a separate file that you can install.
- 43. Finally, start ArcGIS for Windows 10, under the Start menu, choose All Apps, then choose the ArcGIS folder, and finally choose the icon for **ArcMap 10.5**.